## my.scouting.org Notes

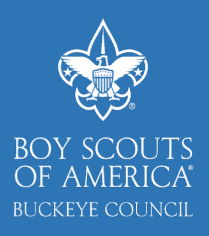

## How to access the BSA Learn Center

- 1. Go to **[my.scouting.o](http://my.scouting.org/)rg** and log in
- 2. After logging in to my.scouting.org, you will see your home dashboard
- 3. On the right-hand side of the screen, click on **BSA Learn Center**
- 4. At the top of the screen, click on **Course Catalog**
- 5. Within the course catalog, you can choose trainings you want to complete. Trainings range from Youth Protection to STEM in Scouting!
- 6. To select a training category, simply click on the **title** or **Learning Events**
- 7. To add a training, click on **Add Plan**. After adding a training plan, click on **My Learning** at the top of the page. My Learning is a holding place for all the trainings you want to complete and keeps track of your progress!
- 8. To begin a training, simply click on the training category and then **Launch Course** for each training module.

## How to access your Completed Trainings

- 1. To access a list of trainings you've completed, go to **[my.scouting.o](http://my.scouting.org/)rg** and log in
- 2. After logging in to my.scouting.org, you will see your home dashboard

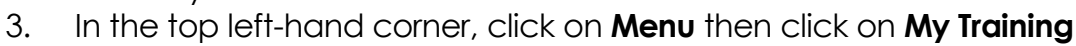

- 4. Here you will find the expiration date of your Youth Protection Training. Almost every adult leader will need to renew YPT in 2020, take the time to do it now!
- 5. Click on **Completions** to see a list of completed trainings

## Training Manager for your Unit

- 1. To see who is trained in your unit, go to **[my.scouting.o](http://my.scouting.org/)rg** and log in. *NOTE: only unit key 3's have access to view the training manager.*
- 2. In the top left-hand corner, click on **Menu** then click on **your unit & its drop-down**
- 3. Then click on **Training Manager.** Here you will find a summary of your unit's training.
- 4. Download a list of who's trained and who's not by clicking on the  $\Box$  icon next to Trained Leaders.
- **5. Add trainings to a profile by clicking on the icon in the top left corner.**

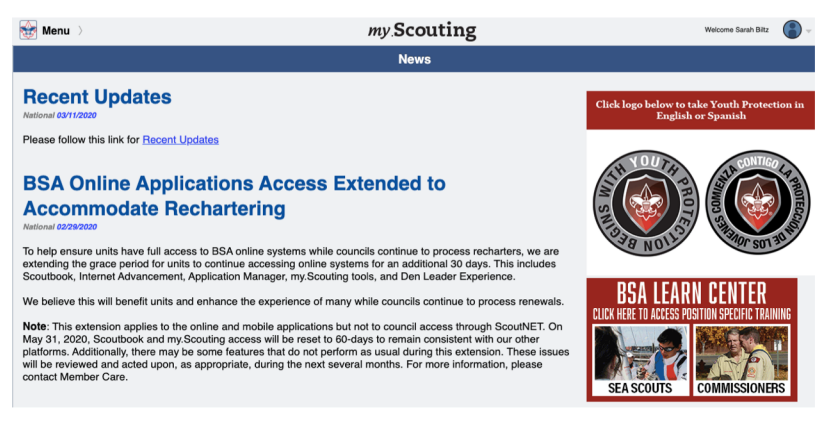

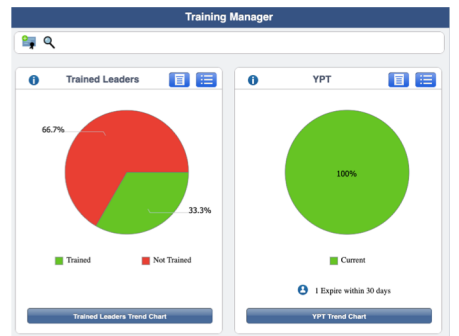

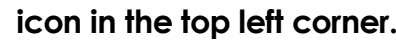